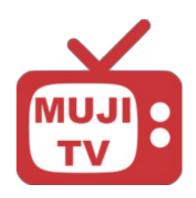

## **MujiTV User Manual**

## **Step by Step Installation Instructions**

For Amazon Fire TV Viewing

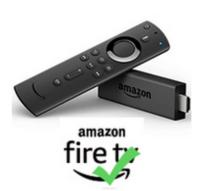

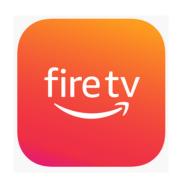

For Amazon Fire Stick

### **Table of Contents:**

How to purchase a MujiTV subscription page: 2 to 7

(Step 1 to 7)

How to install and Setup MujiTV on your Amazon Fire TV page: 8 to 12

(Step 8 to 16)

How to activate MujiTV on your Amazon Fire TV page: 13 to 14

(Step 17 to 19)

How to recharge your MujiTV account page: 15

(Step 20)

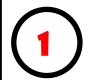

Choose a MujiTV subscription from the list below. Click on a link to proceed to purchasing.

| MujiTV MINI<br>(16 Channels) | <b>Price</b><br>(USD) |
|------------------------------|-----------------------|
| 3 Days                       | <u>\$2.00</u>         |
| 1 Month                      | <u>\$14.00</u>        |
| 1 Year                       | <u>\$99.00</u>        |

Note: When a link is clicked, select "**Allow**" to redirect to purchasing page.

| 1  | NHK G 東京           |  |
|----|--------------------|--|
|    | NHK Eテレ東京          |  |
| 3  | 日本テレビ Nihion TV    |  |
| 4  |                    |  |
|    | フジテレビ Fuji TV      |  |
| 6  | テレビ朝日 TV Asahi     |  |
| 7  | テレビ東京 TV Tokyo     |  |
| 8  | Tokyo MX           |  |
| 9  | MBS毎日放送 MBS        |  |
| 10 | ABCテレビ ABC TV      |  |
|    | 関西テレビ Kansai TV    |  |
|    | よみうりテレビ Yomiuri TV |  |
| 13 | テレビ大阪 TV Osaka     |  |
| 14 | サンテレビ Sun TV       |  |
|    |                    |  |

MuiiTV MINI Channels

| MujiTV PRIME<br>(56 Channels) |                 |
|-------------------------------|-----------------|
| 3 Days                        | <u>\$3.00</u>   |
| 1 Month                       | <u>\$20.00</u>  |
| 3 Months                      | <u>\$50.00</u>  |
| 1 Year                        | <u>\$150.00</u> |
|                               |                 |

Note: When a link is clicked, select "**Allow**" to redirect to purchasing page.

# **MujiTV PRIME Channels**

16 時代劇専門 Jidaigeki senmon

15 NHK BS1

| 1 NHK G 東京             | 29 アニマックス Animax               |
|------------------------|--------------------------------|
| 2 NHK Eテレ東京            | 30 BS釣りビジョン BS Fishing         |
| 3 日本テレビ Nihion TV      | 31 グリーンチャンネル Green CH          |
| 4 TBS                  | 32 シネフィルWOWOW Cinefil          |
| 5 フジテレビ Fuji TV        | 33 日本映画専門 Nihone Eiga Senmon   |
| 6テレビ朝日 TV Asahi        | 34 ディズニーチャンネル Disney           |
| 7 テレビ東京 TV Tokyo       | 35 ゴルフネットワーク Golf Network      |
| 8 Tokyo MX             | 36 J Sports 1                  |
| 9 NHK G大阪 NHK G Osaka  | 37 J Sports 2                  |
| 10 MBS毎日放送 MBS Mainich | 38 J Sports 3                  |
| 11 ABCテレビ ABC TV       | 39 J Sports 4                  |
| 12 関西テレビ Kansai TV     | 40 東映チャンネル Toei Channel        |
| 13 読売テレビ Yomiuri TV    | 41 衛星劇場 Eisei Hoso             |
| 14 テレビ大阪 TV Osaka      | 42 時代劇専門 Jidaigeki senmon      |
| 15 テレビ大阪 TV Osaka      | 43 ファミリー劇場 Family Gekijo       |
| 16 NHK BS1             | 44 チャンネルNECO                   |
| 17 NHK BSプレミアム Premium | 45 ホームドラマ Home Drama           |
| 18 BS日テレ BS Nittere    | 46 スカイA Sports+ SkyA Sports+   |
| 19 BS朝日 BS Asahi       | 47 GAORA                       |
| 20 BS TBS              | 48 カートゥーンネットワーク Catoon network |
| 21 BSテレ東 BS TV Tokyo   | 49 ディズニージュニア Disney Junior     |
| 22 BSフジ BS Fuji        | 50 キッズステーション Kids Station      |
| 23 WOWOWブレミアム Premium  | 51 アニマルブラネット Animal Planet     |
| 24 WOWOWライブ Live       | 52 ディスカバリー Discovery           |
| 25 WOWOWシネマ Cinema     | 53 National Geographic Channel |
| 26 スターチャンネル1 Star CH1  | 54 MTV                         |
| 27 スターチャンネル2 Star CH2  | 55 ムービープラス Movie +             |
| 28 スターチャンネル3 Star CH3  | 56 FOX                         |

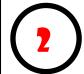

A PayPal popup will appear when a purchase link is clicked. Ensure the subscription description, quantity, and total price is correct. Click on "**Checkout**" to continue.

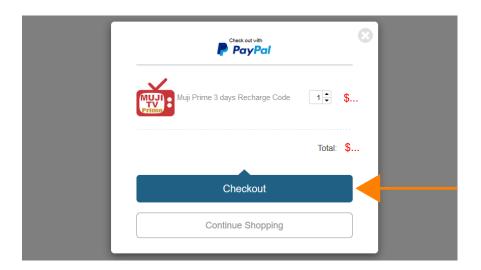

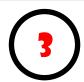

Click on "I agree" to the terms and conditions.

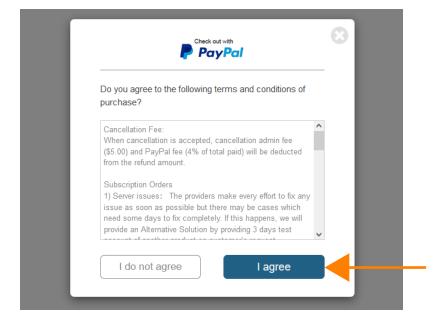

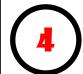

Enter your **Name** and your **Email address where you would like the MujiTV recharge code to be sent to**. Click on "Pay" to continue.

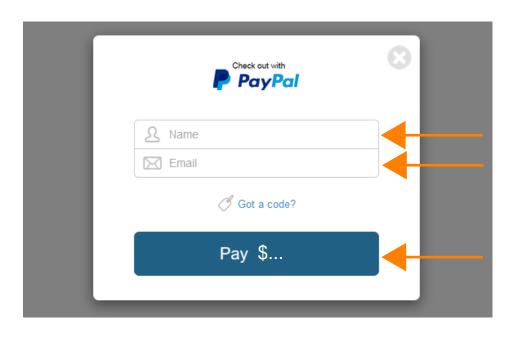

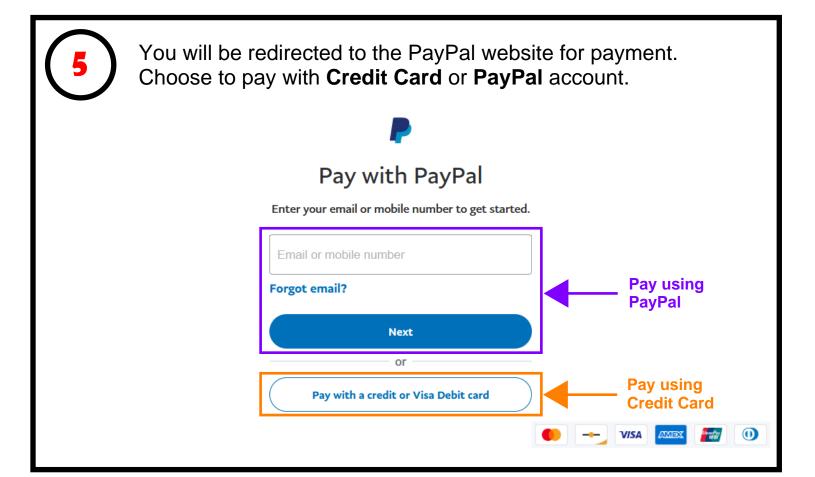

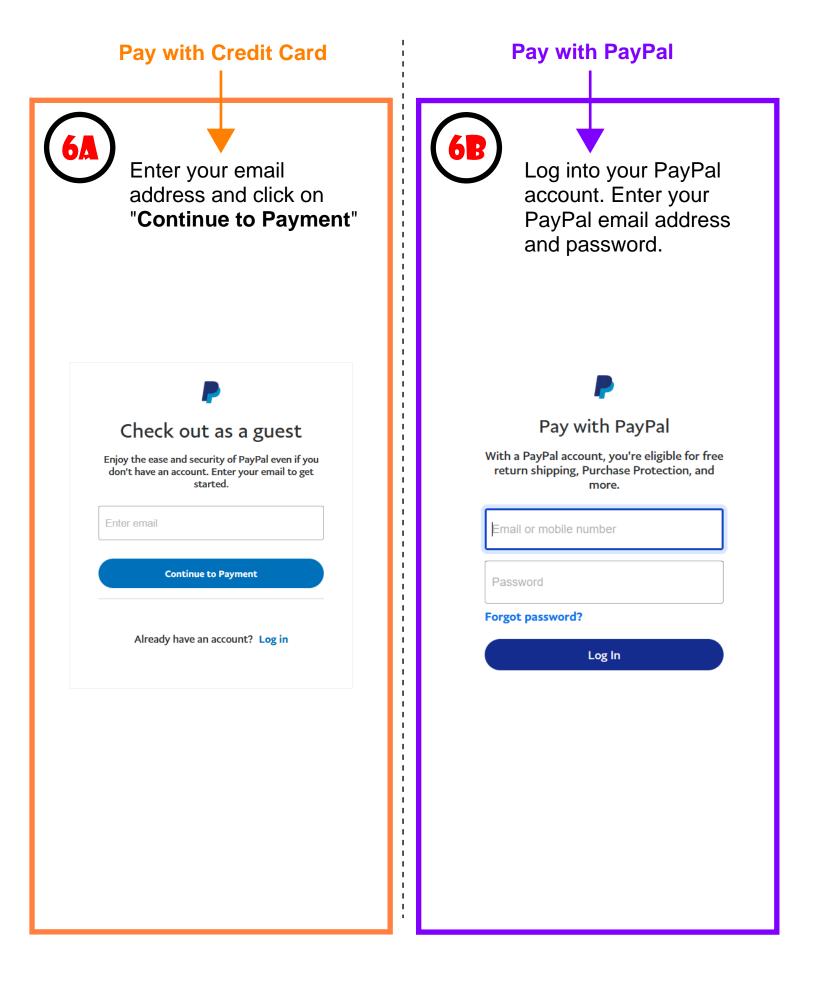

# Pay with Credit Card Continued

**7A** 

Enter your Country,
Credit card information,
billing address, phone
number, email address,
and yes or no to create
a PayPal account. Click
to confirm PayPay's
Privacy Statement.
Click on "Continue"
after all the information
is entered.

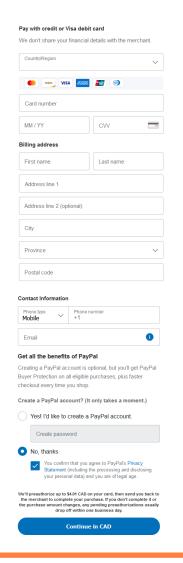

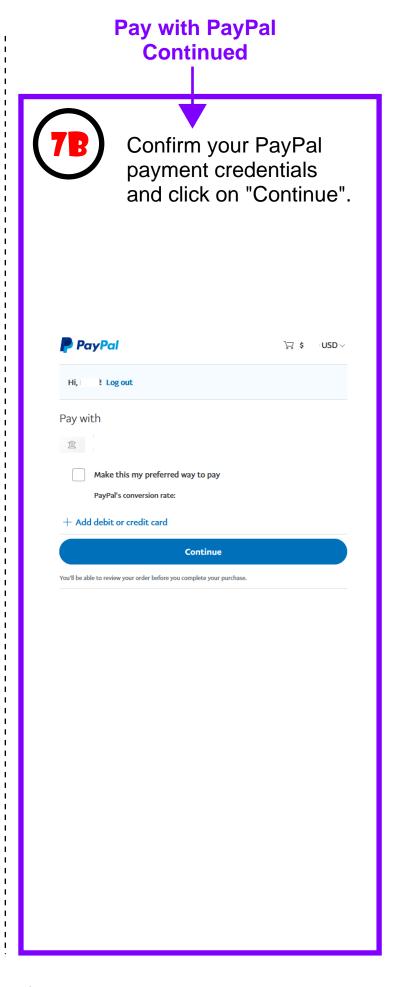

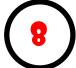

Wait a moment for payment to be authorized. (this will typically take about 15 to 30 seconds)

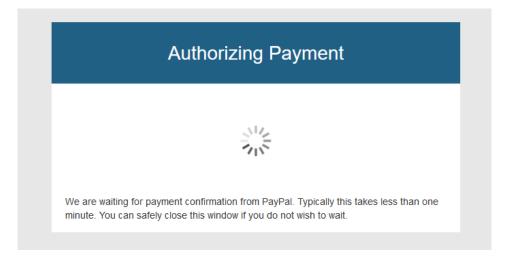

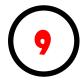

Once the payment is authorized, you will be redirected to smartcloudsvc.com. Congratulations, the subscription purchase is now complete! You may close this window.

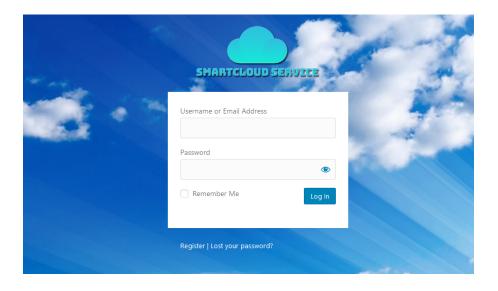

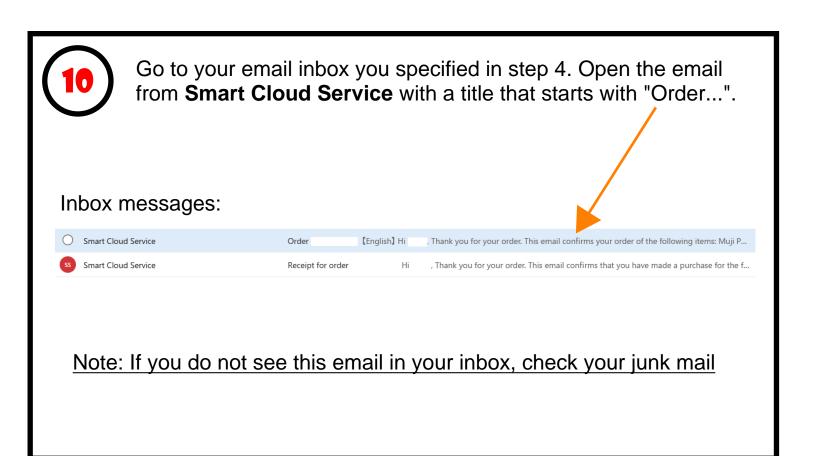

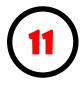

In the "Order" email from Smart Cloud Service, you will find a **Recharge Code**. Please note down this number.

The Recharge code is required to activate your MujiTV subscription in Step 20 (page 13).

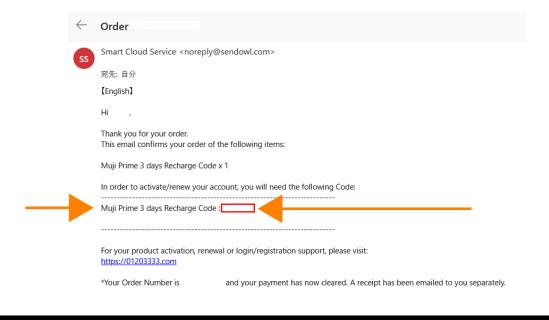

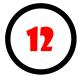

Start Amazon Fire TV. Click on Apps, then click on Search. Search and install an app called "**Downloader**".

Downloader will be used to download the MujiTV app.

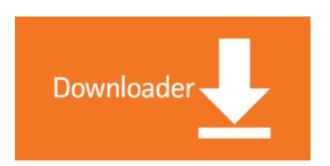

13

After installing Downloader, the app will appear on the Amazon Fire TV home screen.

Click on the Downloader app.

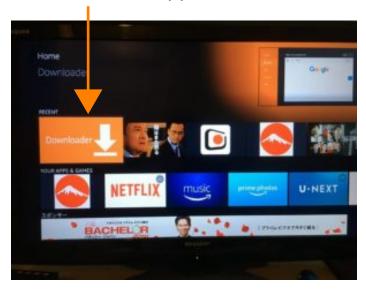

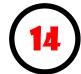

In the Downloader URL field, enter the following link (MujiTV download link):

### http://01203333.com/555

Click on "Go" to start MujiTV download.

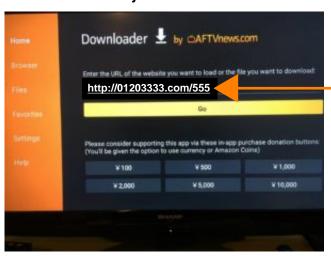

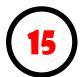

Follow the on-screen instructions to install MujiTV.

The MujiTV app is not from the official Appstore. Therefore, if asked to allow installation of apps from unknown sources, make sure to turn ON. (Also located in: Settings > My FireTV > Developer Options > Turn ON "Apps from Unknown Sources").

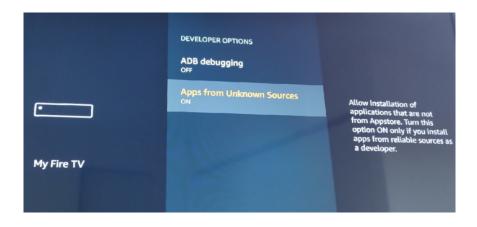

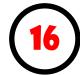

After installing MujiTV, you will notice that it does not appear on the Amazon Fire TV home screen. That is because it is a sideloaded app (an app not available on the Appstore).

Follow these instructions to move the MujiTV app to the home screen:

1) Start by going to the Fire TV home screen by pressing the Home button on the remote control.

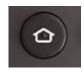

2) At the Fire TV home screen, press and hold the Home button on the remote control.

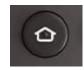

3) Click on the "Apps" icon.

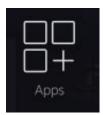

4) Scroll down and look for the MujiTV app from the list of apps.

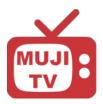

5) Select the MujiTV app and press the Menu button on the remote control.

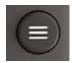

6) Click on "Move to Front".

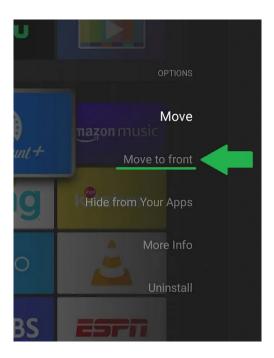

7) Return to the home screen and MujiTV will appear at the top of all apps for easy access.

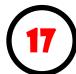

Click on the MujiTV app.

When the app opens, the Account Login screen will appear. Click on the "**Register**" button.

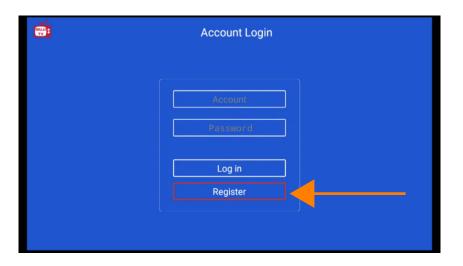

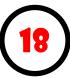

On the Account Register screen, create an Account name/user name (more than 6 characters), password, and enter the Recharge code sent from Smart Cloud Service in Step 11 (page 8. Click on the "**Register**" button to continue.

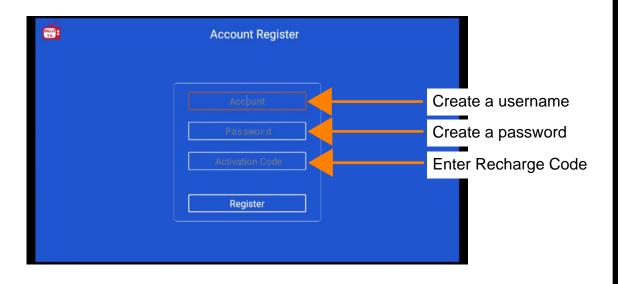

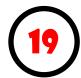

Log into your newly created MujiTV account.

Congratulations! You now have full access to MujiTV.

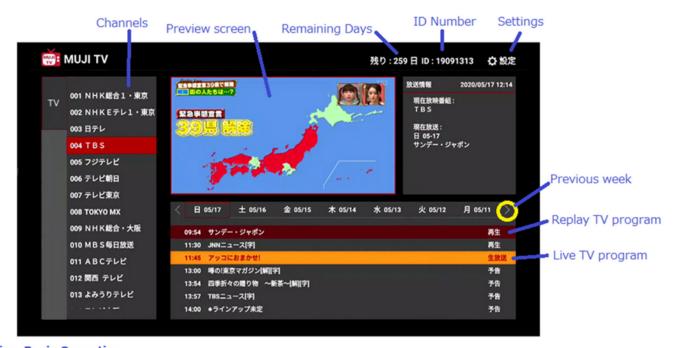

### **Live view Basic Operation**

- 1. Move to channel and Click it to preview
- 2. Click channel again for Full Screen

### **Replay view Basic Operation**

- 1. Move to channel and click
- 2. Move to date and TV program and click for preview 3. Click tilte again for Full Screen

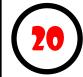

If your MujiTV subscription has expired and you will like to recharge your subscription, repeat step 1 to 11 to obtain a MujiTV recharge code.

Click on the Gear icon (Settings) at the top right of the screen.

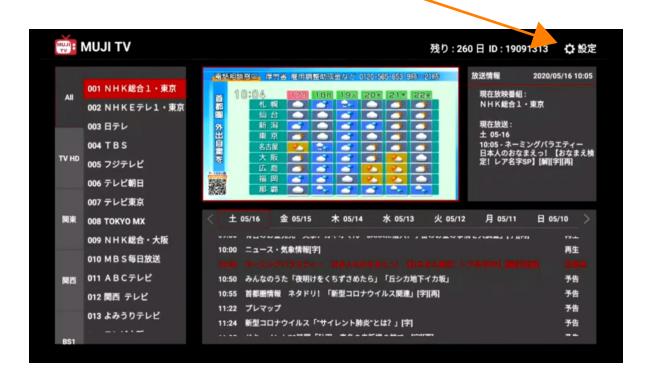

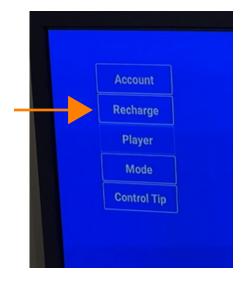

In the settings screen, click on the "Recharge" button and enter the new recharge code you received from Smart Cloud Service to activate your new subscription.